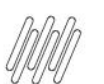

**7. COMO VISUALIZAR OU ENVIAR MENSAGENS**

## **01. VISÃO GERAL**

Para visualizar ou enviar mensagens, o primeiro passo é clicar no quarto ícone do menu lateral, **Acomp.**  (Acompanhar viagens).

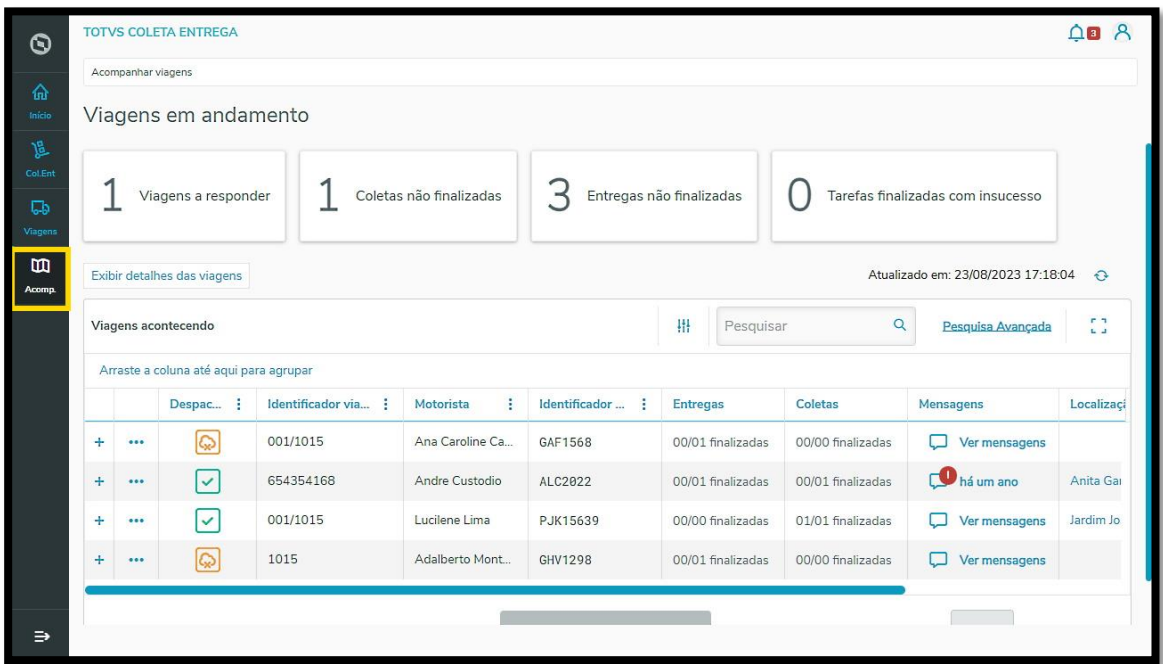

Sempre que houver alguma mensagem do Motorista será apresentado um símbolo **vermelho** na coluna **Mensagens.**

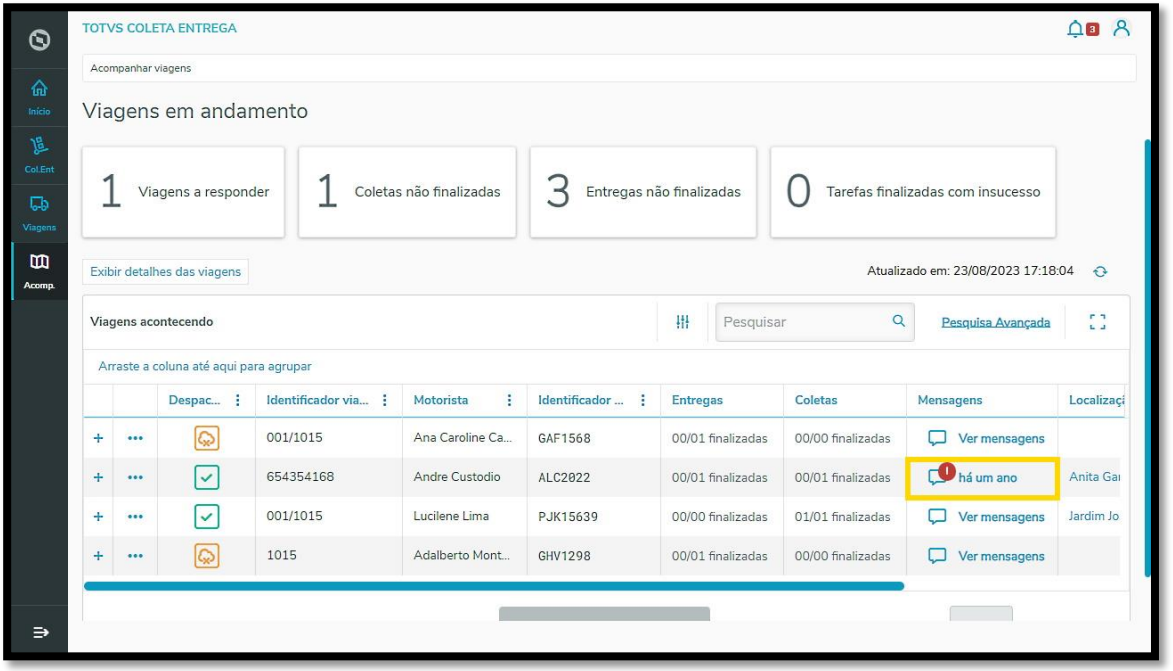

## **7. COMO VISUALIZAR OU ENVIAR MENSAGENS**

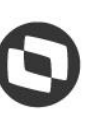

Caso queira, é possível filtrar a mensagem de maneira automática, clicando no primeiro Card que diz **Viagens a responder**.

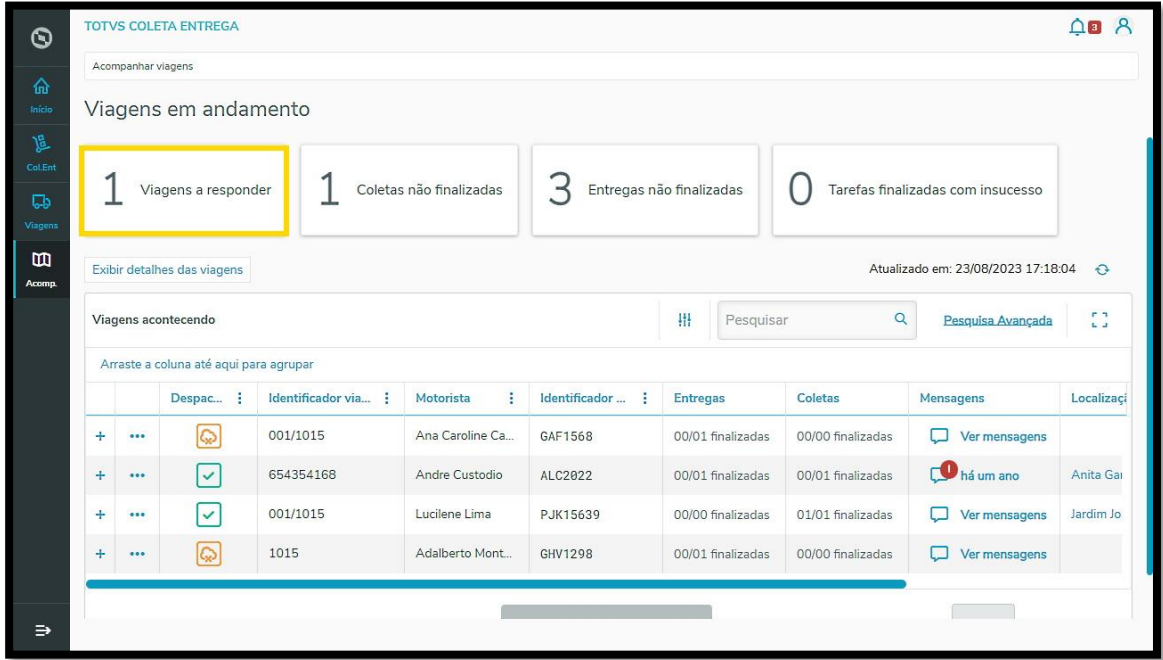

Em seguida, apenas as viagens com mensagens a serem respondidas serão exibidas na tabela.

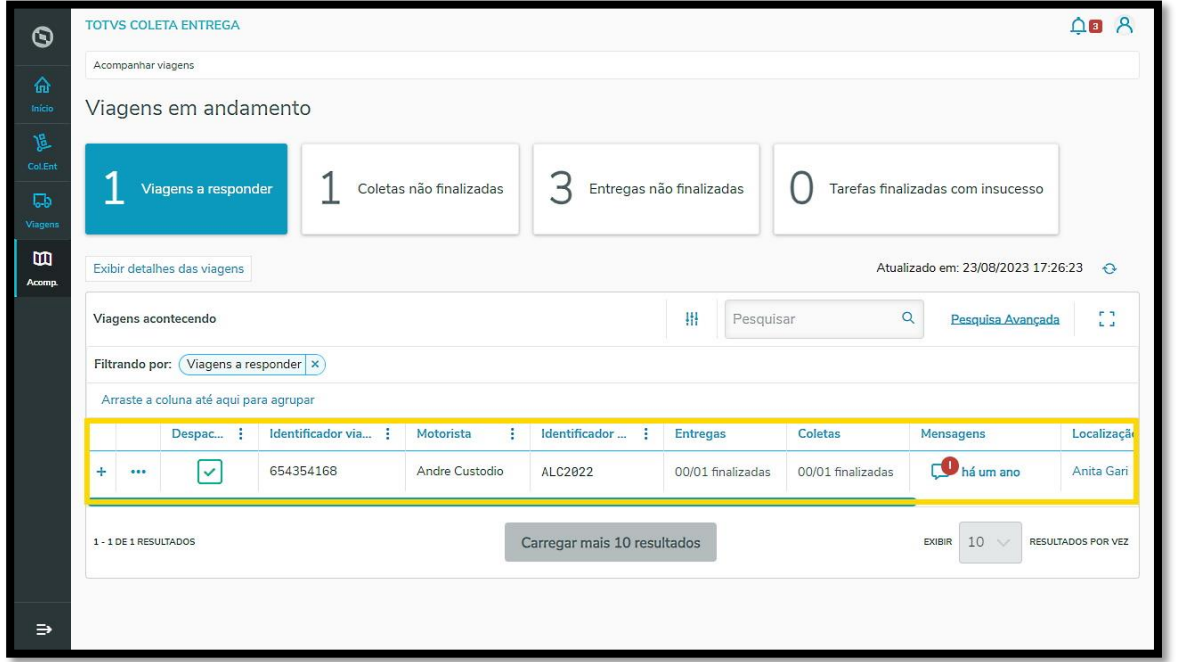

Para responder ou enviar uma nova mensagem, o processo é o mesmo: na coluna **Mensagens,** clique no **balão de mensagem.**

## **7. COMO VISUALIZAR OU ENVIAR MENSAGENS**

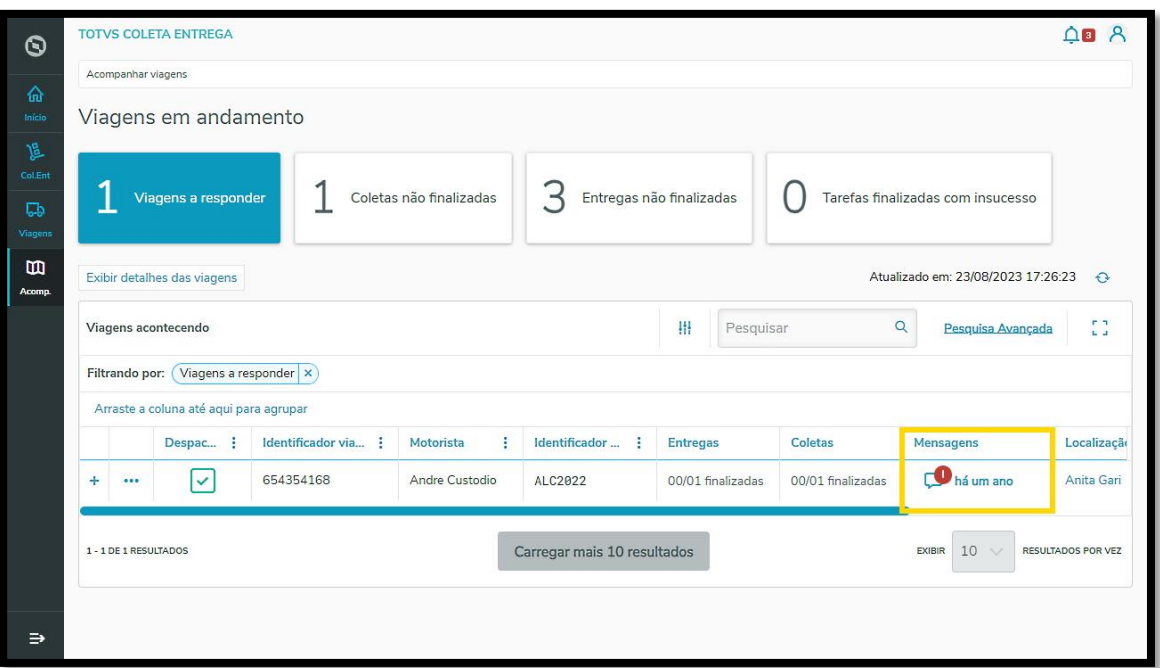

Ao clicar no ícone, uma nova tela será apresentada e você poderá escolher entre as mensagens sobre a viagem ou sobre uma tarefa específica.

Caso tenha alguma mensagem pendente de resposta, ela também permanecerá sinalizada com um ícone **vermelho.**

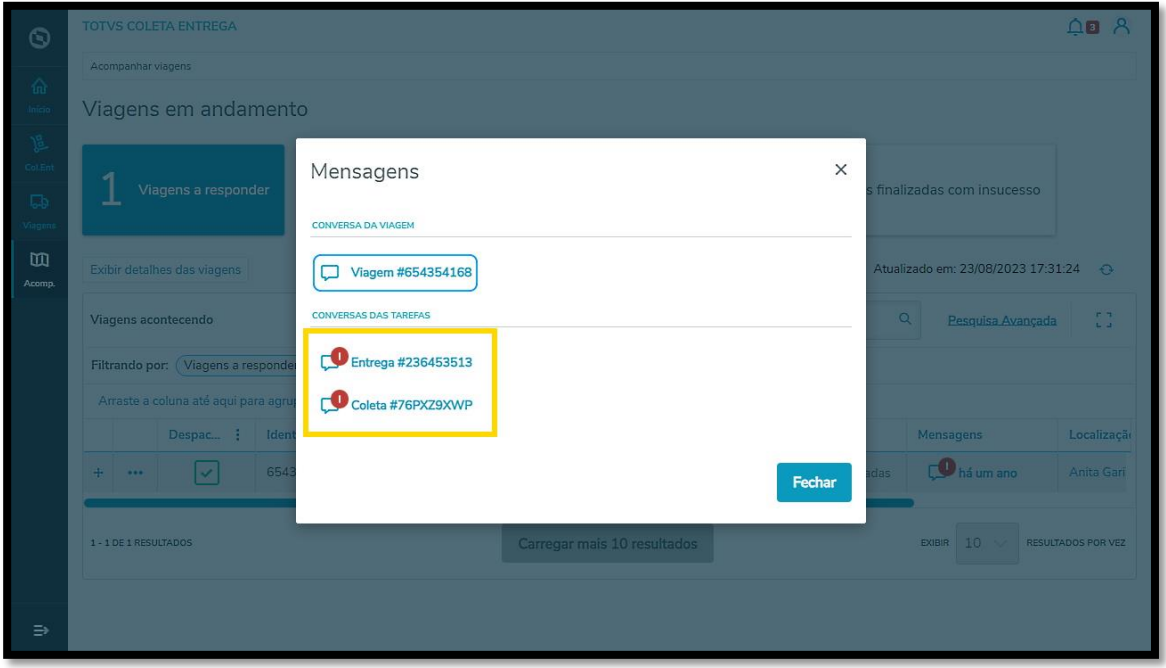

Ao clicar no ícone da mensagem, uma nova tela será apresentada.

Por padrão, você visualizará a mensagem "Você não tem permissão para enviar mensagens nesta história".

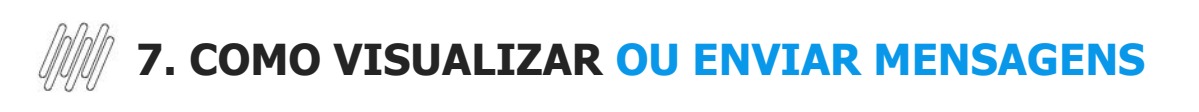

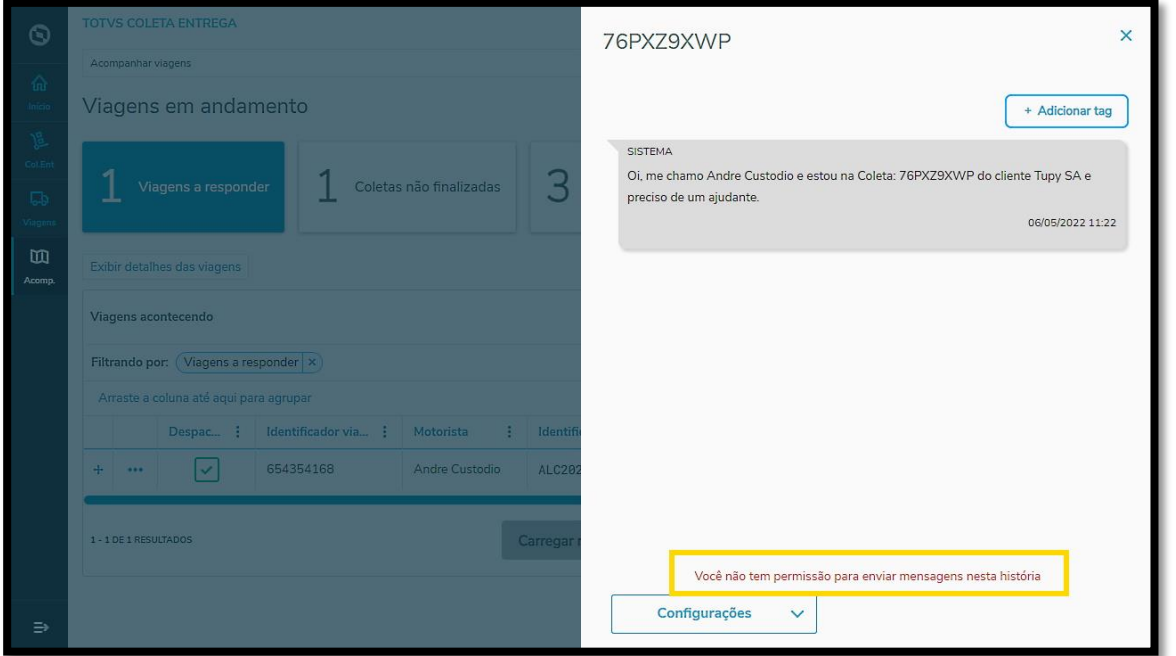

Então, para interagir com o Motorista, clique em **Configurações** e selecione a opção **Me adicionar como participante.**

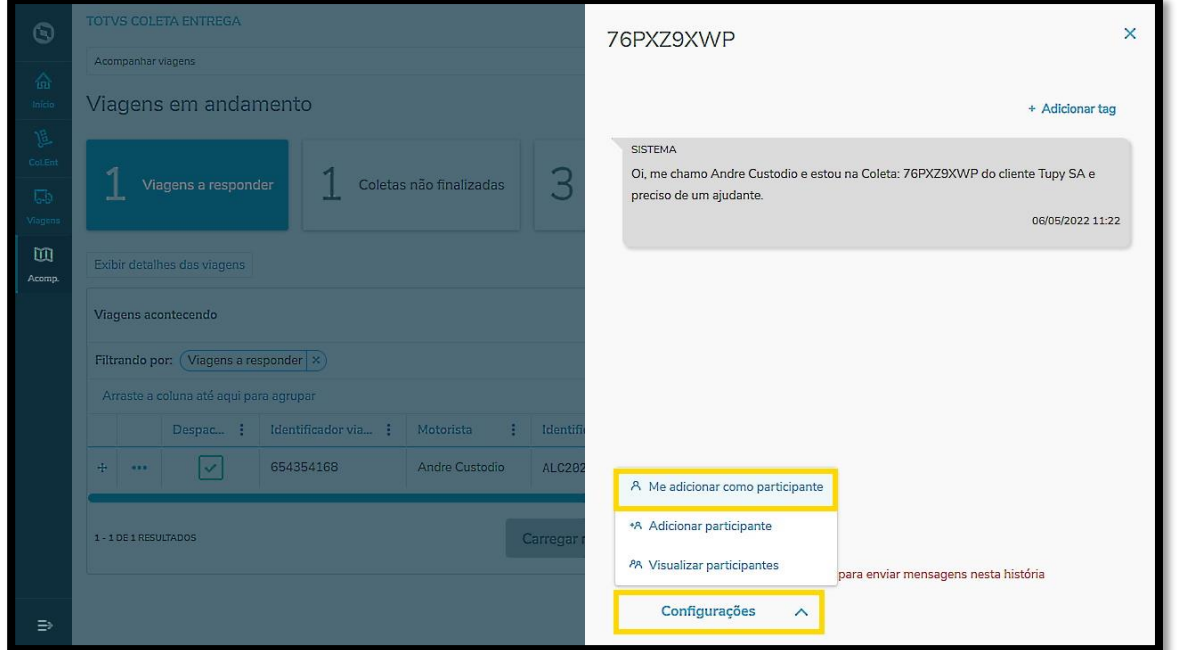

Pronto! A opção para responder já está disponível.

Além de trocar mensagens, ainda é possível incluir outros participantes na conversa e anexar documentos.

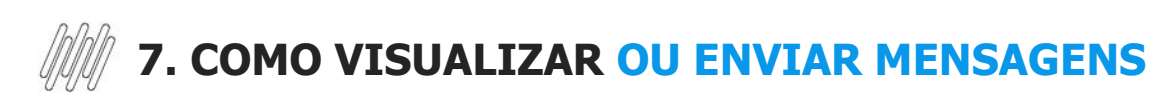

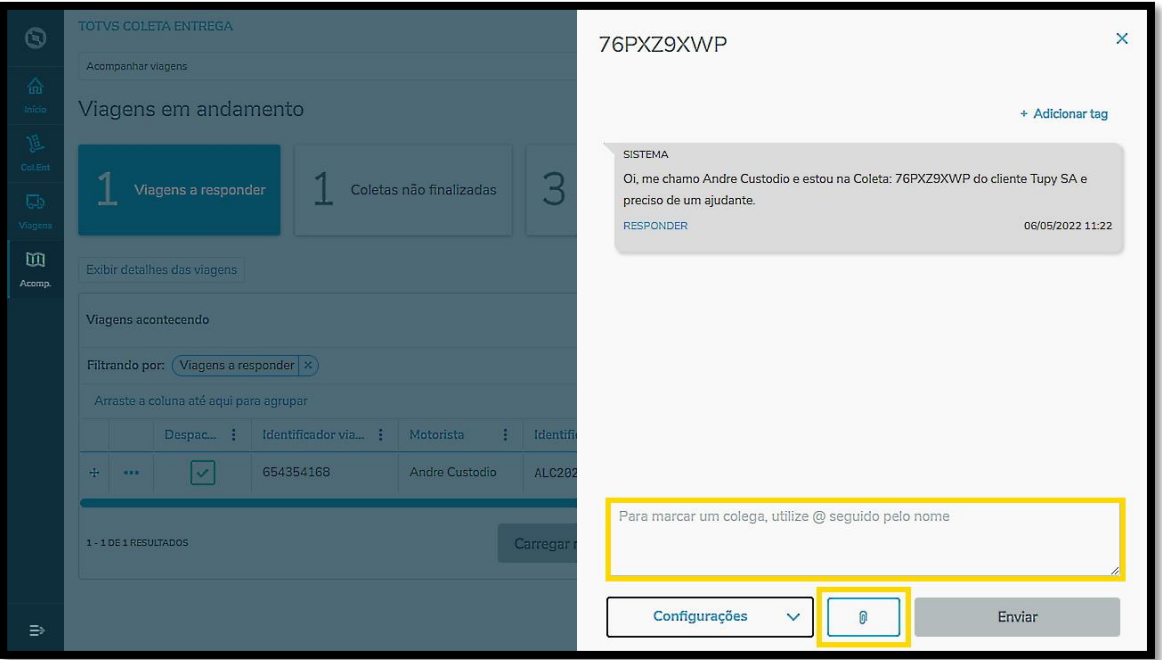